# **Настройка CS MapDrive® для работы с временной лицензией**

**Версия 2.6**

**CSoft Terra 2015**

## Содержание

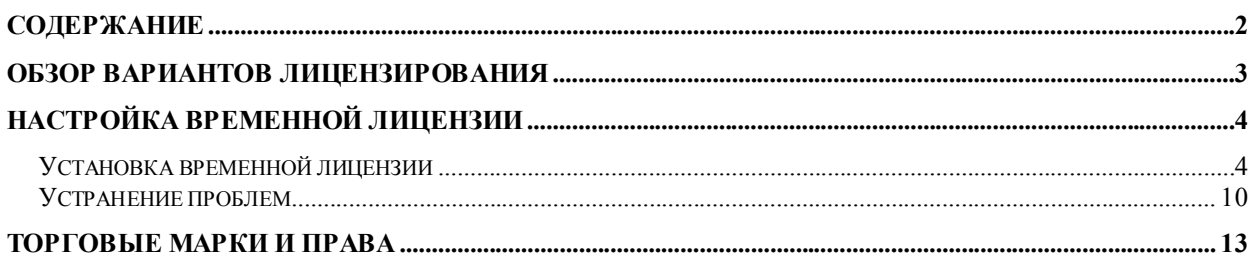

## **Обзор вариантов лицензирования**

Для защиты от несанкционированного использования программные продукты компании CSoft Terra обычно используют систему лицензирования FLEXlm.

При лицензировании программного продукта CS MapDrive наиболее часто используются следующие варианты лицензирования:

#### **Использование временной локальной лицензии**

Временная локальная лицензия выдается пользователям для изучения интересующих их возможностей программного продукта CS MapDrive в течение испытательного периода. Продолжительность испытательного периода обычно составляет 60 дней. Для запроса временной лицензии используется приложение Мастер регистрации MapDrive, которое устанавливается вместе с CS MapDrive.

**Примечание.** Временная лицензия на программный продукт CS MapDrive может быть запрошена только один раз. В случае необходимости запроса временной лицензии повторно обратитесь в службу поддержки CS MapDrive, либо в представительство компании в Вашем регионе.

#### **Использование постоянной локальной лицензии**

Постоянная локальная лицензия дает право на использование программного продукта CS MapDrive в течение определенного срока, который определяется вариантом приобретения. В случае необходимости действие постоянной локальной лицензии может быть продлено.

В данном документе будет рассмотрена процедура настройки CS MapDrive для работы с временной лицензией в течение испытательного срока.

## **Настройка временной лицензии**

В состав программного продукта CS MapDrive входят следующие лицензируемые программные продукты и компоненты:

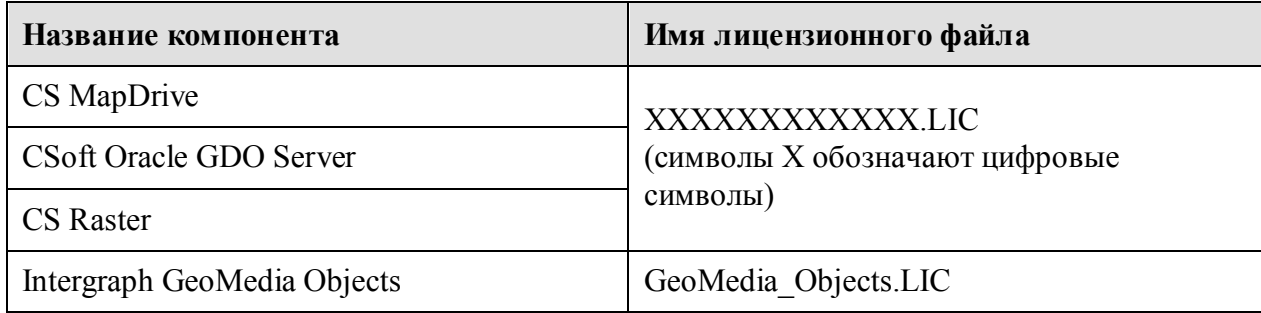

#### **Таблица 1. Лицензируемые компоненты и файлы лицензий.**

Указанные в приведенной выше таблице файлы лицензий будут автоматически высланы Вам по электронной почте на указанный Вами адрес.

**Примечание.** Выдаваемая пользователям временная лицензия будет содержать всю необходимую информацию для использования всех перечисленных компонентов программного продукта CS MapDrive в течение испытательного периода.

#### *Установка временной лицензии*

После установки CS MapDrive выполните следующую последовательность шагов для настройки временной лицензии:

**Внимание!** Перед выполнением процедуры запроса лицензии, пожалуйста, отключите на Вашем компьютере все ключи аппаратной защиты, так как CS MapDrive не поддерживают их использование. После завершения процедуры запроса лицензии ключи аппаратной защиты можно будет подключить снова.

#### **1. Запросите временную лицензию.**

Выберите меню **Пуск** ► **Все программы** ► **CSoft** ► **MapDrive** ► **Мастер регистрации**. На экране появится диалоговое окно мастера регистрации (рис. 1).

Выберите пункт **Запросить лицензию** и нажмите на кнопку **Далее**.

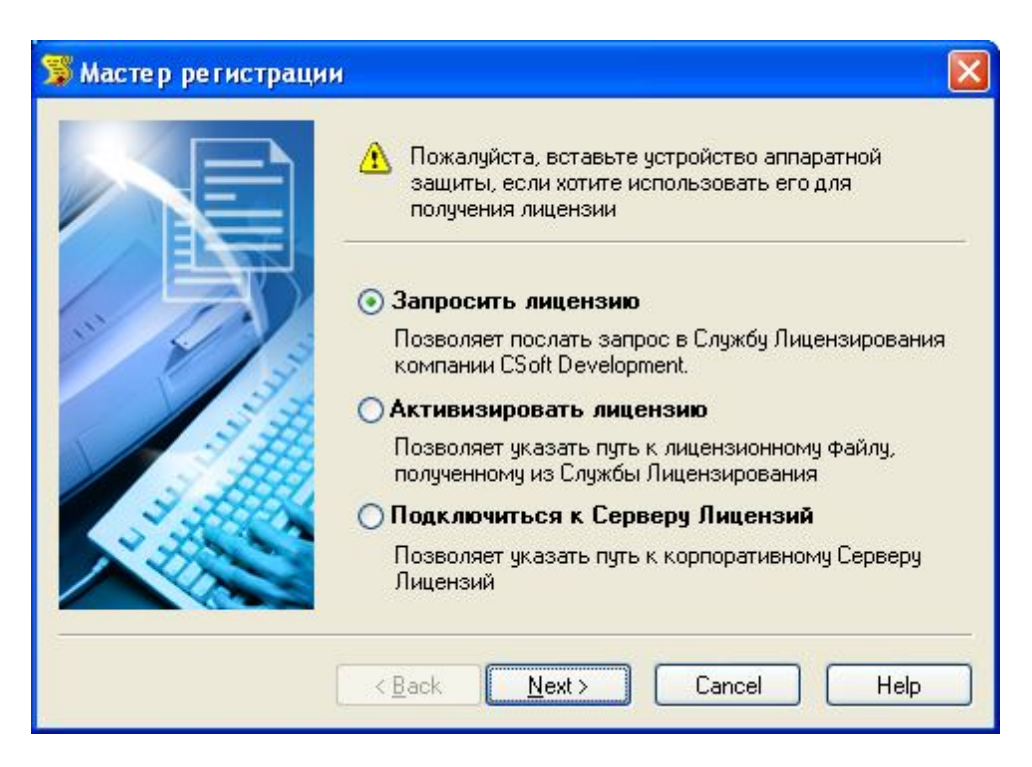

**Рисунок 1. Окно выбора действия Мастера регистрации MapDrive.**

Появится окно ввода регистрационных данных продукта. Оставьте предлагаемый серийный номер продукта неизменным и нажмите на кнопку **Далее** (рис. 2).

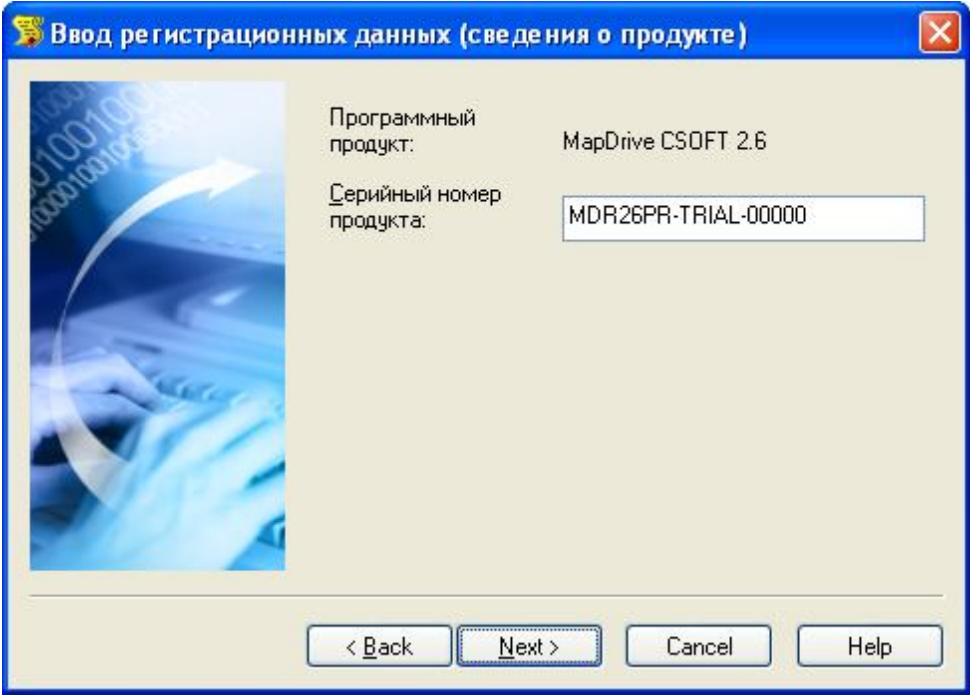

**Рисунок 2. Окно сведений о продукте Мастера регистрации MapDrive.**

На экране появится окно ввода регистрационных данных компании. Обязательно заполните все поля, затем нажмите на кнопку **Далее** (рис. 3).

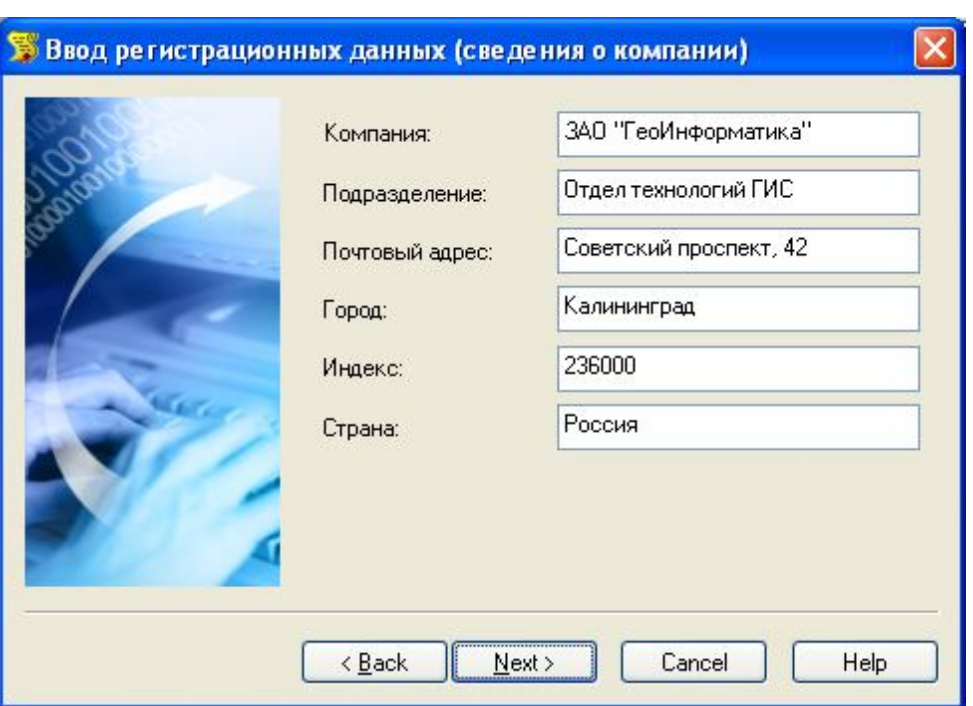

**Рисунок 3. Окно сведений о компании Мастера регистрации MapDrive.**

В диалоговом окне ввода сведений о пользователе введите сведения о пользователе программного продукта CS MapDrive. Для перехода к следующему окну мастера нажмите на кнопку **Далее** (рис. 4).

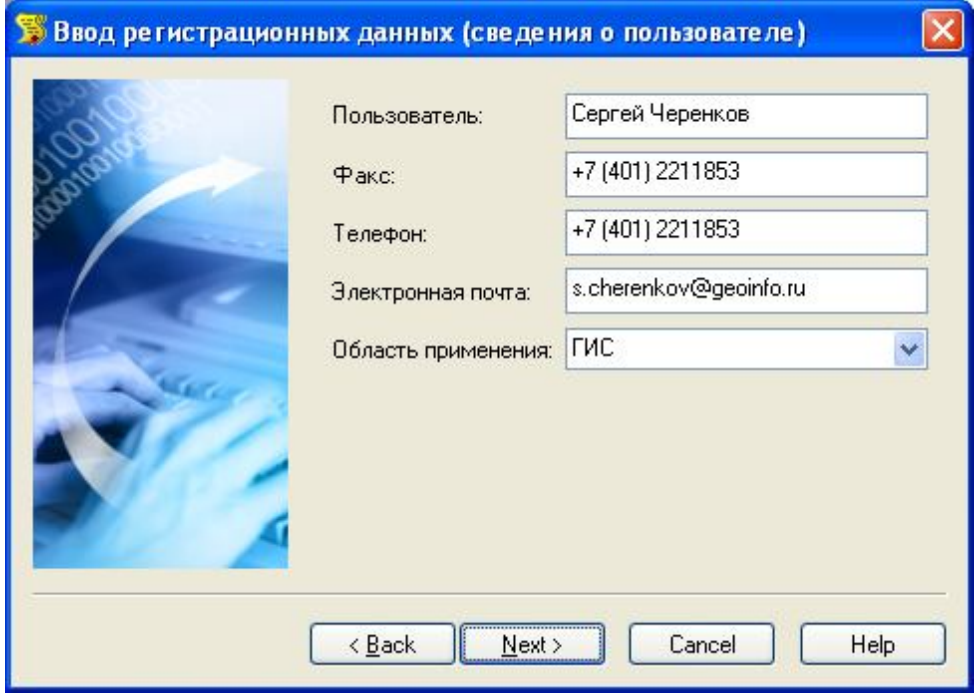

**Рисунок 4. Окно сведений о пользователе Мастера регистрации MapDrive.**

В окне проверки регистрационных данных убедитесь, что введенные Вами сведения верны и нажмите на кнопку **Далее** (рис. 5).

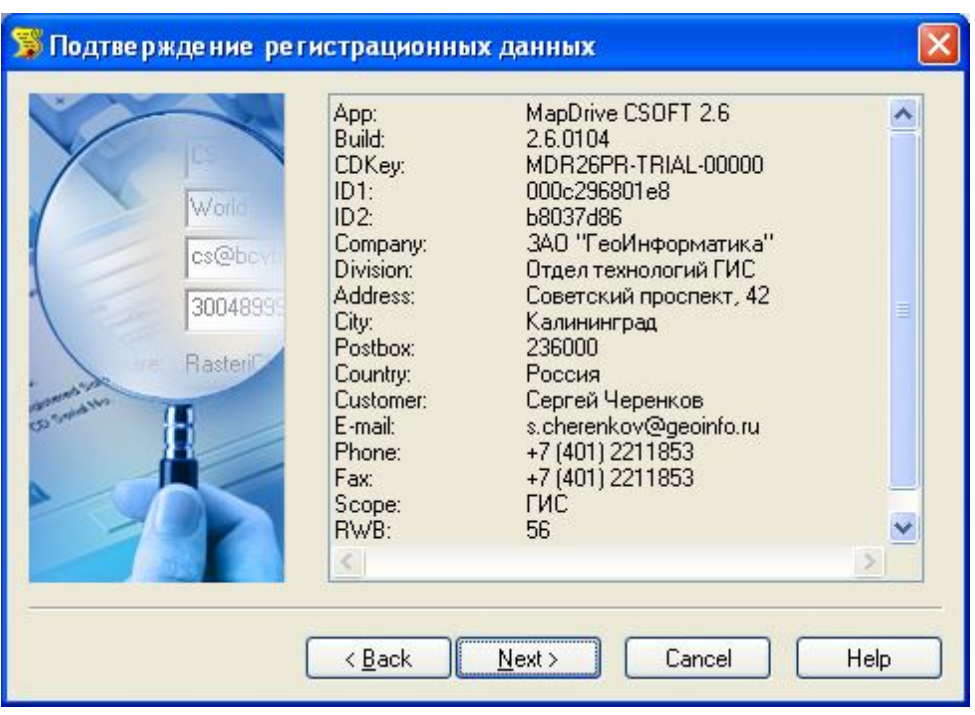

**Рисунок 5. Окно подтверждения регистрационных данных Мастера регистрации MapDrive.**

В окне выбора способа запроса лицензии выберите пункт **Запросить лицензию по электронной почте** и нажмите на кнопку **Далее** (рис. 6).

Если Ваш компьютер не имеет соединения с Интернет, Вы можете распечатать лицензионный запрос для последующей отсылки по факсу, либо сохранить файл запроса в файл, чтобы отправить его по электронной почте самостоятельно.

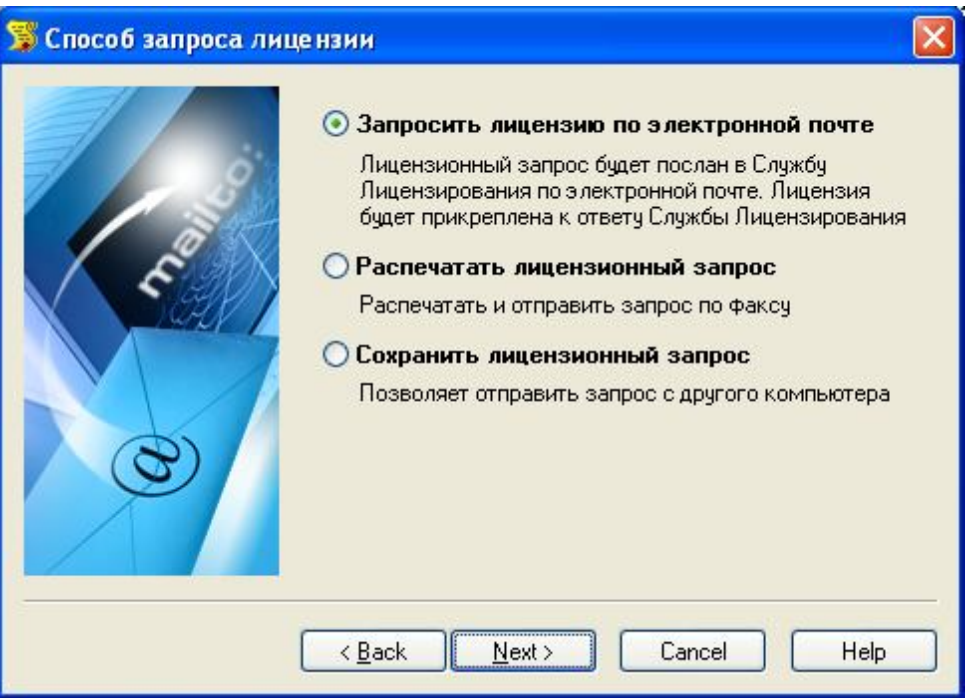

**Рисунок 6. Окно выбора способа запроса лицензии Мастера регистрации MapDrive.**

В случае выбора способа запроса лицензии по электронной почте появится окно Вашего почтового клиента, чтобы дать Вам возможность отослать запрос немедленно.

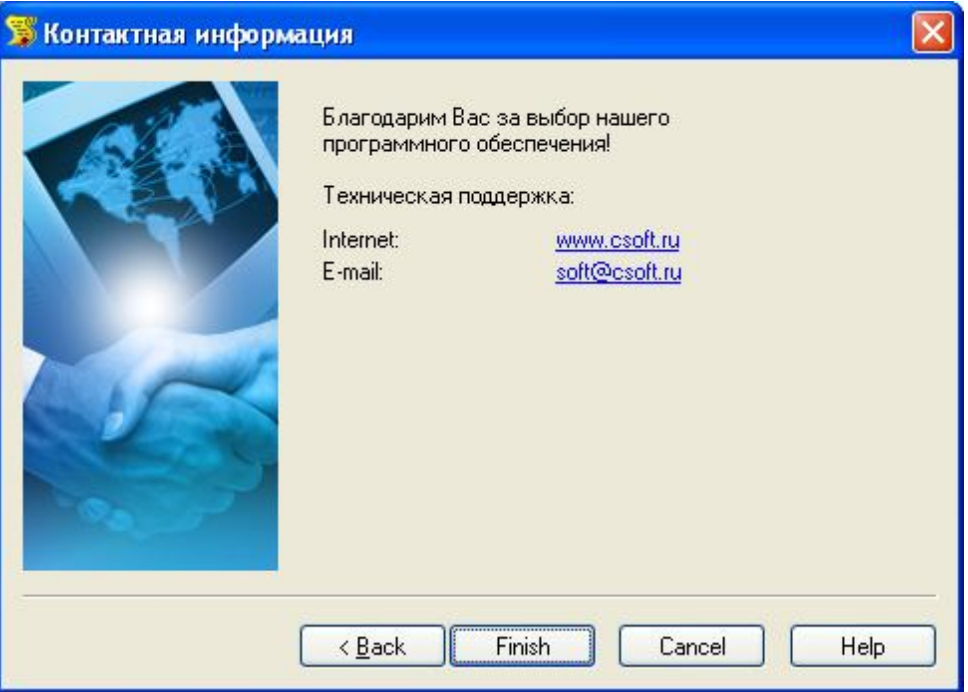

**Рисунок 7. Окно контактной информации Мастера регистрации MapDrive.**

Нажмите на кнопку **Готово**, чтобы завершить работу с Мастером регистрации.

#### **2. Дождитесь получения временной лицензии.**

Дождитесь получения по электронной почте (либо другим образом) двух файлов лицензий (смотри таблицу выше).

#### **3. Сохраните полученные файлы лицензий.**

Скопируйте полученный файл лицензии CS MapDrive (имя этого файла состоит из цифровых символов) в каталог продукта MapDrive.

Скопируйте полученный файл лицензии Intergraph GeoMedia Objects (этот файл называется **GeoMedia\_Objects.LIC**) в каталог лицензионной информации Intergraph **C:\Program Files\Common Files\Intergraph\Ingr\_licenses**.

#### **4. Установите временную лицензию.**

Выберите меню **Пуск** ► **Все программы** ► **CSoft** ► **MapDrive** ► **Мастер регистрации**. На экране появится диалоговое окно мастера регистрации (рис. 8).

Выберите пункт **Активизировать лицензию** и нажмите на кнопку **Далее**.

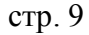

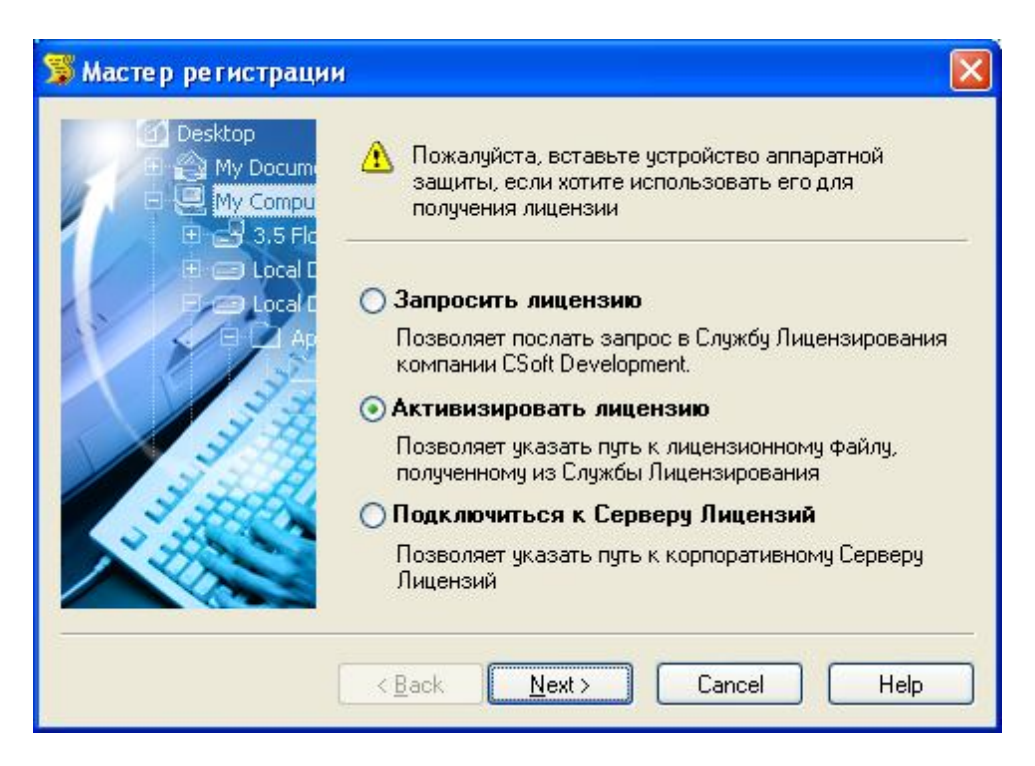

**Рисунок 8. Окно выбора типа действия Матера регистрации MapDrive.**

В появившемся диалоговом окне введите полный путь к полученному файлу лицензий MapDrive, или нажмите на кнопку **Обзор…**, чтобы выбрать файл с помощью диалогового окна. Нажмите на кнопку **Далее** (рис. 9).

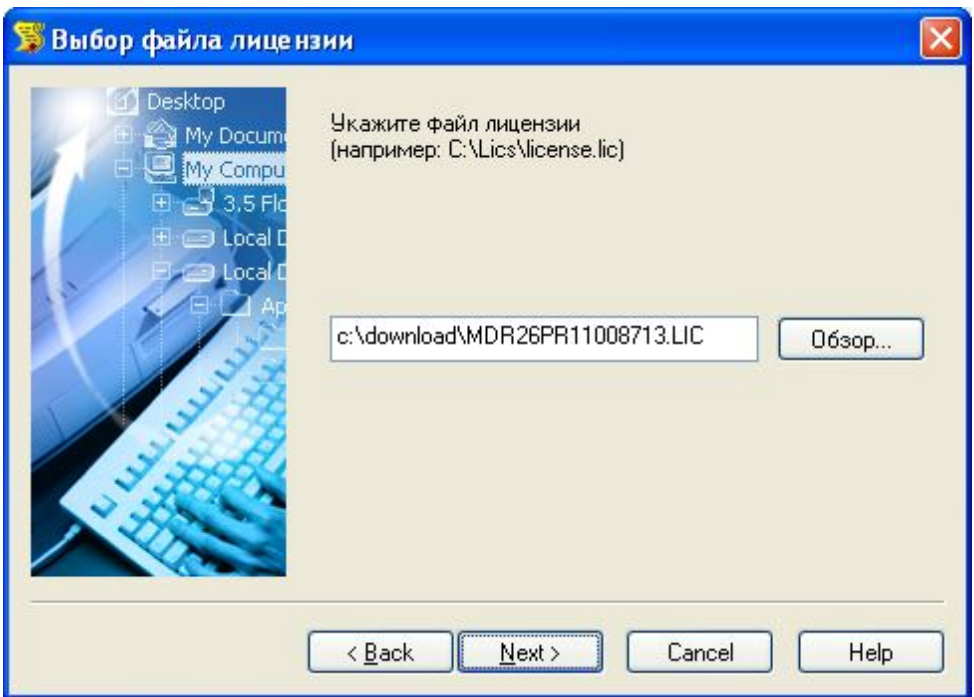

**Рисунок 9. Окно указания пути к файлу лицензии Мастера регистрации MapDrive.**

Нажмите кнопку **Готово**, чтобы завершить работу с Мастером регистрации.

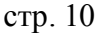

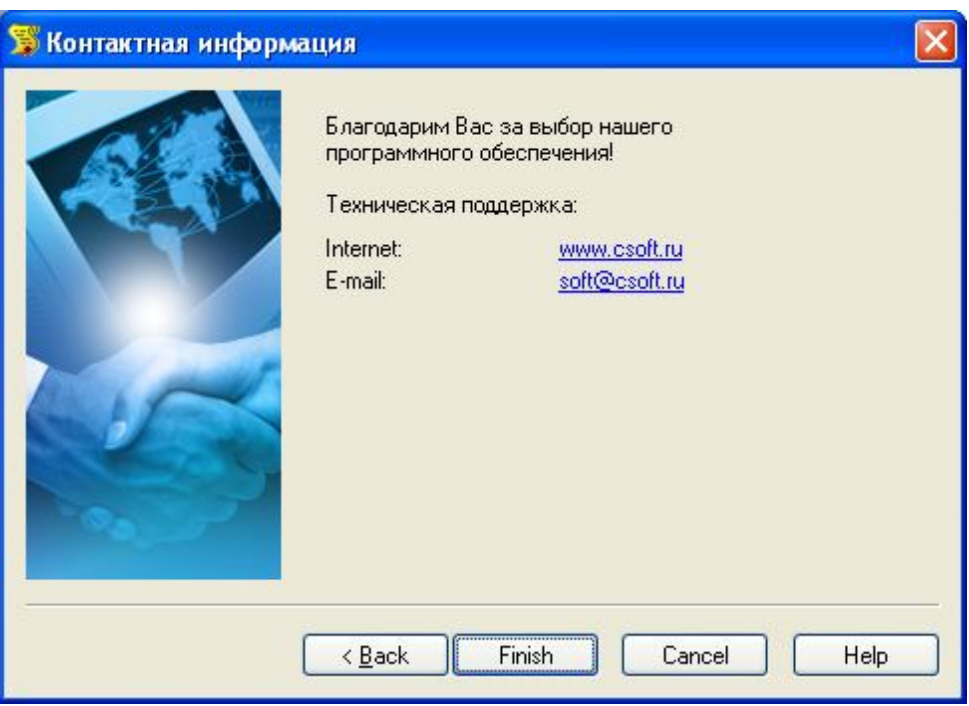

**Рисунок 10. Окно контактной информации Мастера регистрации MapDrive.**

#### **5. Запустите MapDrive для проверки правильности установки лицензии.**

Выберите пункт меню **Пуск ► Все программы ► CSoft ► MapDrive ► MapDrive**.

После завершения загрузки приложения выберите пункт меню **Файл | Новый проект…**. Через некоторое время на экране должно появиться пустое окно данных.

Если CS MapDrive выдает сообщение об отсутствующих лицензиях, обратитесь к разделу «Устранение проблем» данной главы.

#### *Устранение проблем*

Если после выполнения описанной выше процедуры установки лицензии Вы столкнулись с проблемами лицензирования CS MapDrive, пожалуйста, убедитесь что:

- 1. После завершения процедуры установки временной лицензии компьютер был перезагружен, по крайней мере, один раз.
- 2. Переменная окружения **PATH** содержит путь к подкаталогу **Program** в каталоге установленного продукта Intergraph GeoMedia Objects.
- 3. Файл лицензии программного продукта Intergraph GeoMedia Objects расположен в каталоге **C:\Program Files\Common Files\Intergraph\Ingr\_licenses** и называется **GeoMedia\_Objects.LIC**.
- 4. Раздел реестра **HKEY\_LOCAL\_MACHINE\SOFTWARE\FLEXlm License Manager** содержит значение **CSOFT\_LICENSE\_FILE**, указывающее путь к каталогу, в котором расположен файл временной лицензии CS MapDrive.

5. Раздел реестра **HKEY\_LOCAL\_MACHINE\SOFTWARE\FLEXlm License Manager** содержит значение **INGR\_LICENSE\_FILE**, указывающее путь к каталогу, в котором расположен файл временной лицензии для Intergraph GeoMedia Objects.

Если проблема лицензирования по прежнему имеет место, то следуйте приведенной ниже процедуре для настройки службы лицензирования на Вашем компьютере:

- 1. Запустите приложение **LMTOOLS.EXE** из подкаталога **FLEXlm**, расположенного в каталоге программного продукта CS MapDrive.
- 2. На закладке **Service/License File** установите отметку в пункте **Configuration using Services** (рис. 11).
- 3. Выберите закладку **Config Services** (рис. 12).
- 4. В поле **Service Name** введите название службы лицензирования CS MapDrive, либо оставьте предлагаемое по умолчанию название службы.
- 5. В поле **Path to the lmgrd.exe file** укажите путь к файлу **LMGRD.EXE** (обычно это **C:\Program Files \ CSoft \ MapDrive 2.6 \ FLEXlm \ LMGRD.EXE**), либо нажмите на кнопку **Browse…**, чтобы выбрать путь с помощью диалогового окна.

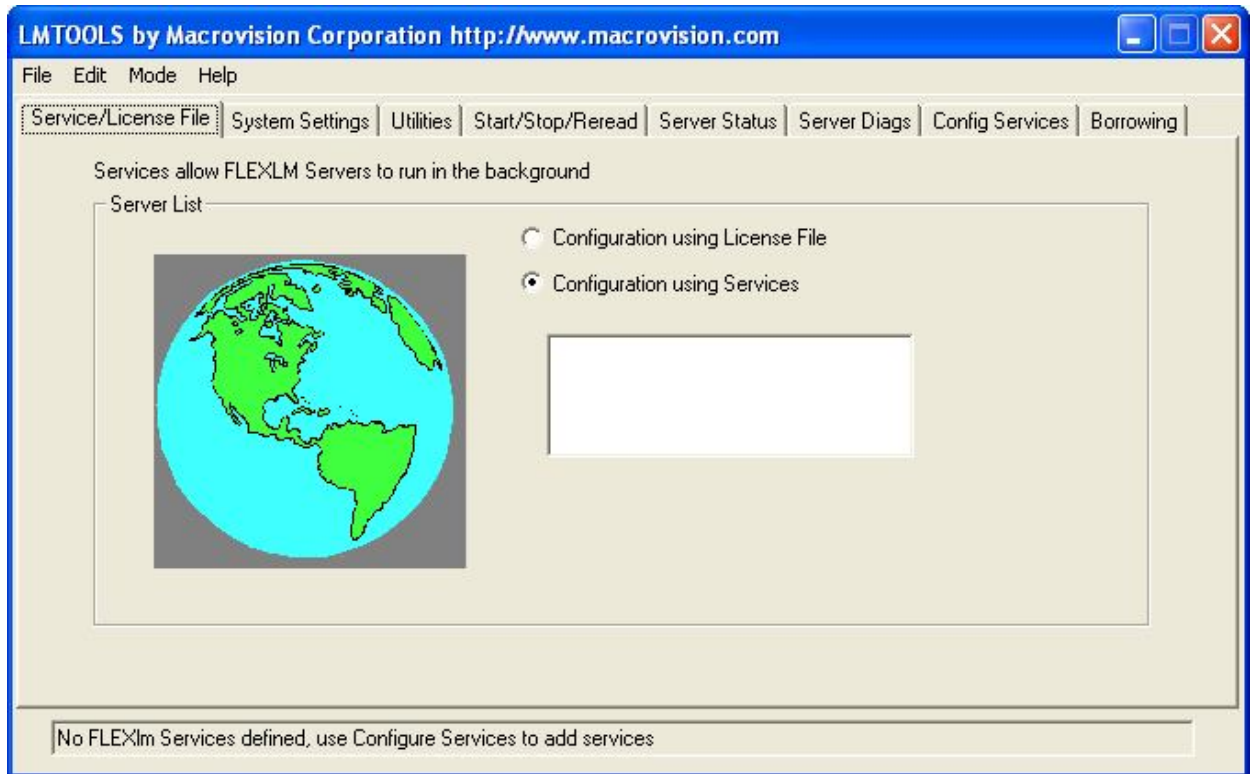

**Рисунок 11. Закладка Service/License File приложения LMTOOLS.**

6. В поле **Path to the license file** введите пути к файлу лицензий CS MapDrive (обычно он находится в каталоге продукта MapDrive), а также файл лицензии Intergraph GeoMedia Objects (он располагается в каталоге лицензионной информации Intergraph). Пути к файлам лицензий должны разделяться символом точка с запятой. Вы также можете нажать на кнопку **Browse…**, чтобы выбрать пути с помощью диалогового окна.

#### стр. 12

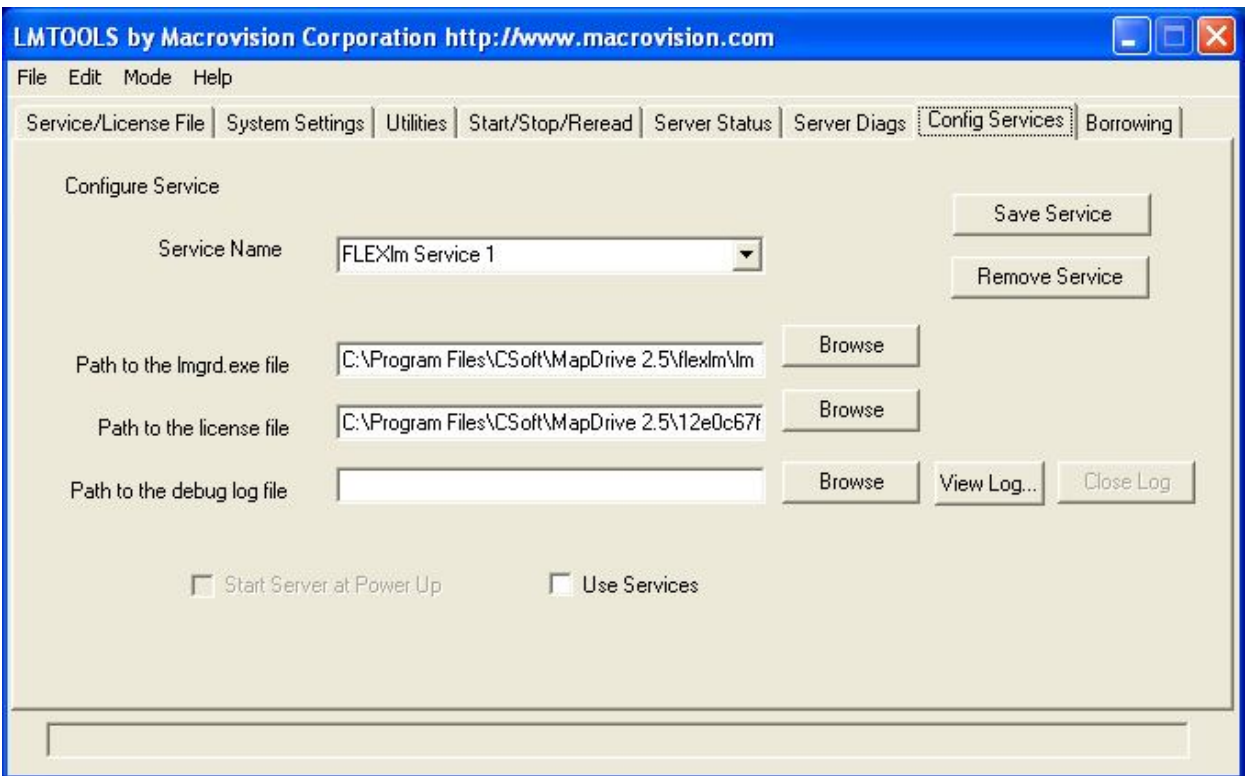

**Рисунок 12. Закладка Configure Services приложения LMTOOLS.**

- 7. Установите отметки в пунктах **Use Services** и **Start Server at Power Up**, чтобы автоматически запускать сервер лицензий при загрузке системы.
- 8. Нажмите на кнопку **Save Service**, чтобы сохранить параметры созданной службы.
- 9. Закройте приложение **LMTOOLS** и перезагрузите компьютер.

Если после проверки приведенных выше пунктов проблема не исчезла, обратитесь в службы поддержки CS MapDrive или в представительство компании в Вашем регионе.

## **Торговые марки и права**

В настоящем документе использованы следующие названия технологий, программных продуктов, торговых марок и зарегистрированных торговых марок:

- GeoMedia, GeoMedia Professional, GeoMedia Objects являются названиями технологий, программных продуктов или зарегистрированными торговыми марками Intergraph Corporation.
- **FLEXIm является названием технологии, программного продукта, торговой маркой** или зарегистрированной торговой маркой Macrovision Corporation.
- CS Raster является названием технологии, программного продукта, торговой маркой или зарегистрированной торговой маркой компании CSoft Development.
- Oracle Read-Write GDO Server является названием технологии, программного продукта, торговой маркой или зарегистрированной торговой маркой компании CSoft Development.
- **CS MapDrive является названием технологии, программного продукта, торговой** маркой или зарегистрированной торговой маркой компании CSoft Terra.

Остальные названия являются названиями технологий, программных продуктов, торговыми марками или зарегистрированными торговыми марками соответствующих владельцев.